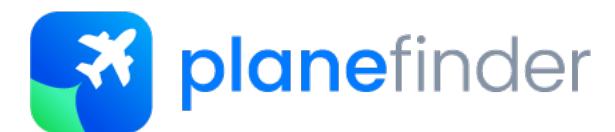

# Welcome

Thank you for sharing your ADS-B data with Plane Finder.

We know how much time and energy goes into creating a reliable ADS-B feed and very much appreciate the contributions of all who share with us.

To get the most from Plane Finder please use our Plane Finder client for Mac in place of any third party sharing software.

Using the Plane Finder client will ensure optimal data quality. You'll also get some pretty neat stats, maps, 3D aircraft views, 3D polar diagrams and more!

Please don't forget to ask us for free apps for your Apple and/or Android devices too.

With a Plane Finder share code you can also log into planefinder.net for advert free access.

### **Supported Receivers & Windows Versions**

We support the following Receivers:

- Kinetic Avionics Puck, SBS3, SBS1er and SBS1 USB and Network
- Mode-S Beast USB and Network
- DVB-T / RTL dongles USB and Network (With RTL1090 or similar)
- AVR compatible receivers USB/Serial and Network
- **Radarcape** Please install our Linux client directly onto your Radarcape (Mac client not required)
- **Pi based systems** such as Flight Feeder Please install our Linux client directly onto your Pi (Mac client not required)

### **Installation Requirements:**

You will need to know:

- The serial port name or output port of your receiver software
- The IP address of your receiver if using a network option

We also recommend that you create a Plane Finder account for enhanced stats and advertising free access to planefinder.net. You can do this here: https://planefinder.net/sharing/

Note: Please use your share code only once per receiver. For installations with more than one receiver simply run multiple client instances - each with their own unique share code.

### **Data Ports & Data Quality**

It is important to note that not all ports and software are created equal.

We also strongly recommend that you use RAW data as the input to Plane Finder wherever possible. BaseStation for example outputs RAW data on port 30006.

#### *We do not support 30003 data format as this is only a subset of the original ADS-B data.*

There are a lot of software tools out there too. Most of these do a great job but sometimes we see settings and options that manipulate or change data in unforeseen or unpredictable ways!

If you are seeing problems with the data in your receiver software please resolve this before sharing with Plane Finder. If in doubt please check our forum at http://forum.planefinder.net or contact us via support@planefinder.net

# Installation & Configuration

If using a USB connection you may need to update the Mac FTDI driver.

```
You can get an updated driver here: 
http://www.ftdichip.com/Drivers/VCP/MacOSX/FTDIUSBSerialDriver_v2_3.dmg
```
To install the Plane Finder Mac client download and run the installation file from the Mac tab at: https://planefinder.net/sharing/client

Just follow the instructions to install the software.

Once the software is installed: On your browser visit http://127.0.0.1:30053 to configure the client (127.0.0.1 is the local host IP address of your Mac).

You should see this:

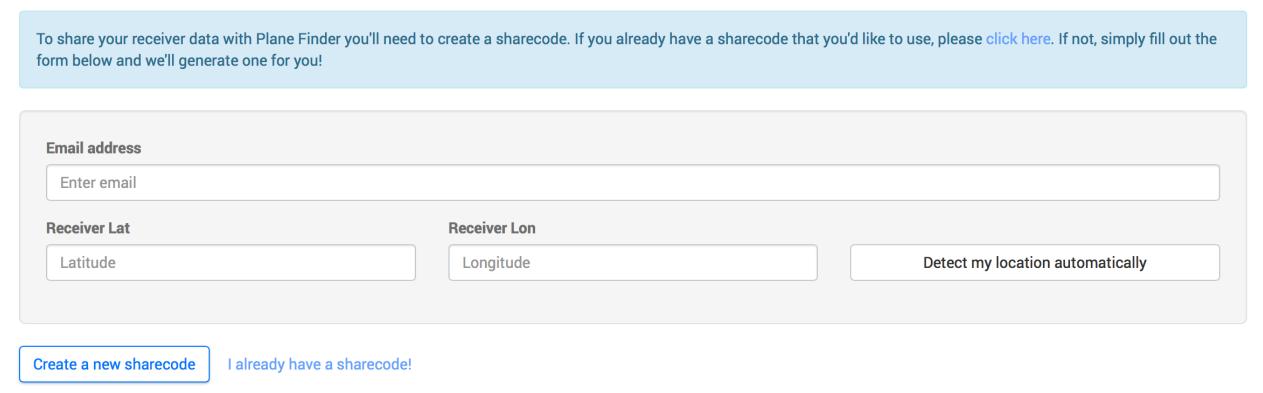

Simply fill in the boxes.

*(Latitude and Longitude need to be in Digital Decimal format i.e. 48.858289, 2.294562).*

Once done select "Create a new sharecode". The code will also be emailed to you. *Note – if re-visiting the configuration of an existing installation select "I already have a sharecode" and enter the sharecode received originally via email.*

The only step left is to tell our client about your receiver. If using a USB connected receiver you will need to know your serial port name.

To find this open Terminal and enter: ls /dev/tty\* This will list your serial ports. A typical output is shown below: */dev/tty /dev/tty.Bluetooth-Incoming-Port /dev/tty.Bluetooth-Modem /dev/tty.usbserial-0002014A /dev/tty.usbserial-0002014B /dev/ttyp0*

It should be possible to identify the USB ports. If two ports are listed then use the B option as shown below:

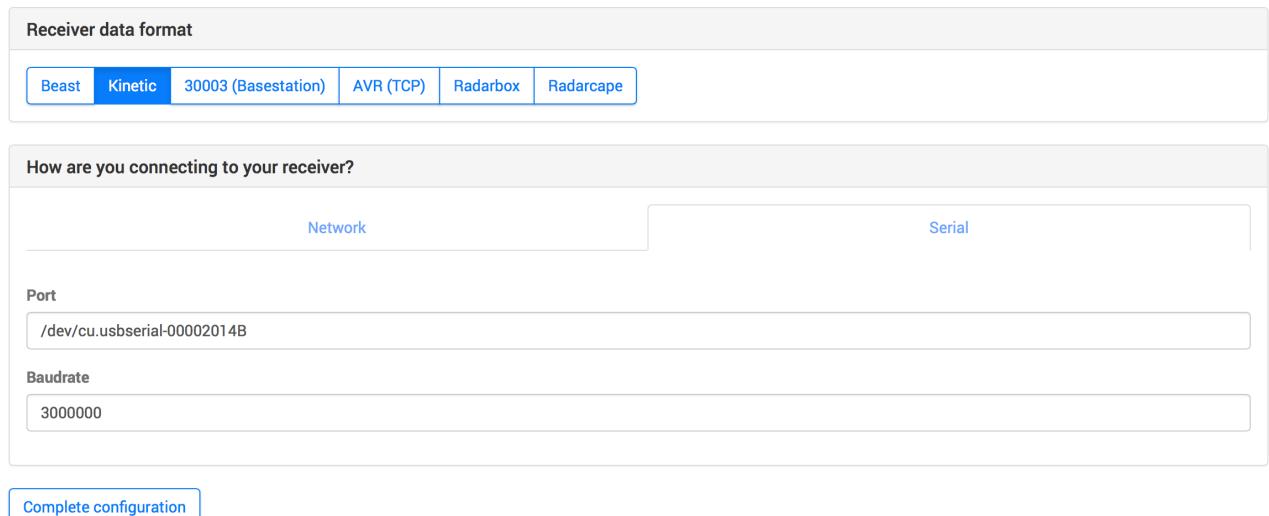

Click "Complete configuration" when done

You should then see tabs in the browser for Map View, Data View, Log Viewer Stats and Settings.

We think that these are pretty cool and hope that you agree.

Your New Plane Finder client icon should appear in the top right of your Menu bar. (@

## Stats & Receiver Performance

We've also included local and web tools to help you get the most from your receiver.

Here's a quick screenshot of a stats page: (127.0.0.1:30053)

Be sure to check out all of the tabs to get the most from our client.

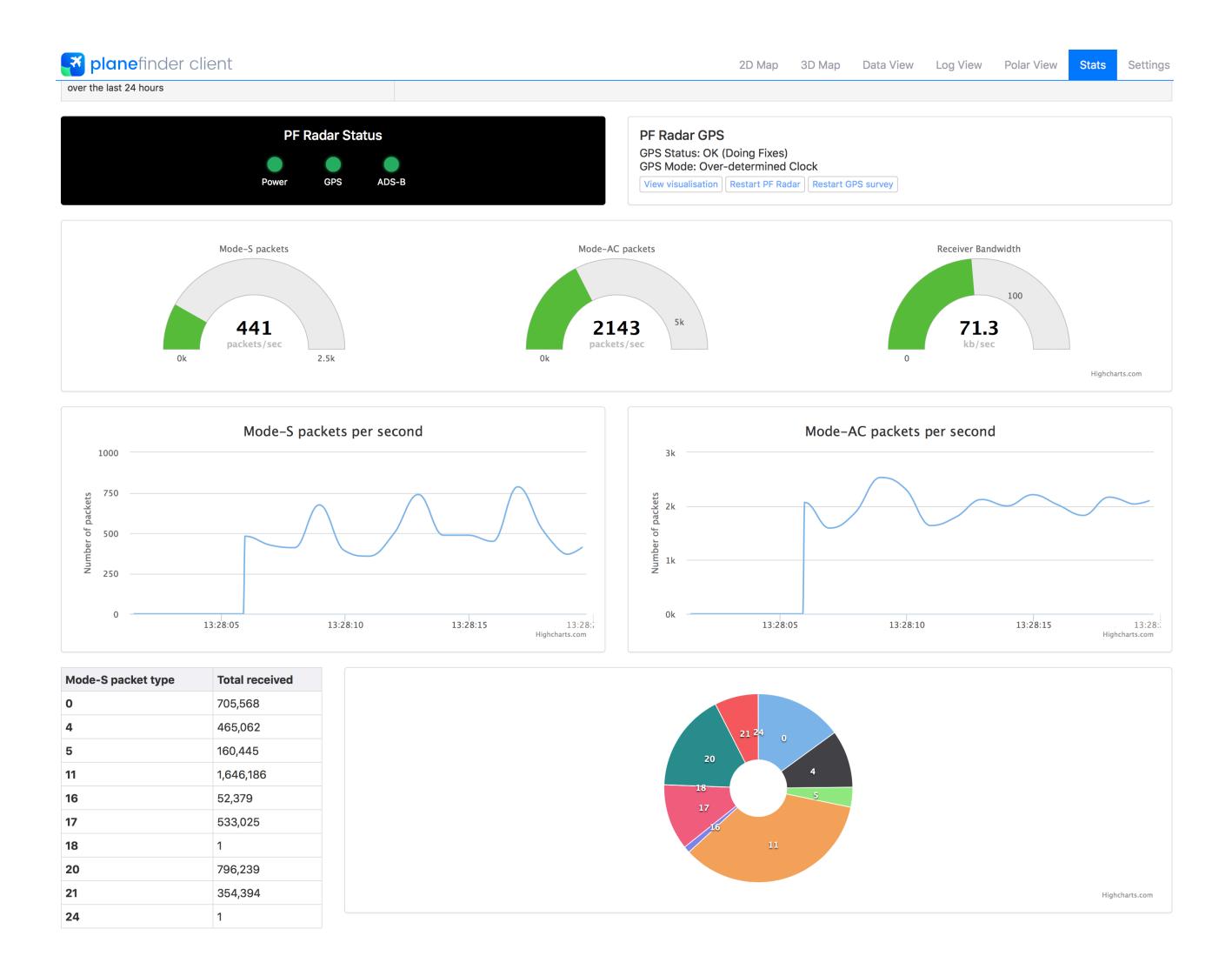

You can see additional information and check that we are receiving data via your online sharing account at https://planefinder.net/sharing/

Don't forget to assign your receiver sharecode. Only then will you be able to view the private data page and gain unrestricted access to planefinder.net

## Feedback & Support

If the client is not working it is worth checking the ports entered and the event log. We might ask you to send the logs to us to help with troubleshooting.

If you have any questions or feedback for us please use our forum at http://forum.planefinder.net or contact us via support@planefinder.net

Don't forget to ask us for free apps if you can use them!

Thank you for sharing your data with Plane Finder.